## **DUM č. 10 v sadě**

## **23. Inf-13 Bitmapová práce s fotografiemi**

Autor: Robert Havlásek

Datum: 14.06.2014

Ročník: 2B, 2A

Anotace DUMu: Corel PSP Photo X2 - narovnání horizontu, úprava perspektivy Zdroj obrázků: vlastní foto autora, rodinné foto autora (Robert Havlásek, Pavel Fučík)

Materiály jsou určeny pro bezplatné používání pro potřeby výuky a vzdělávání na všech typech škol a školských zařízení. Jakékoliv další využití podléhá autorskému zákonu.

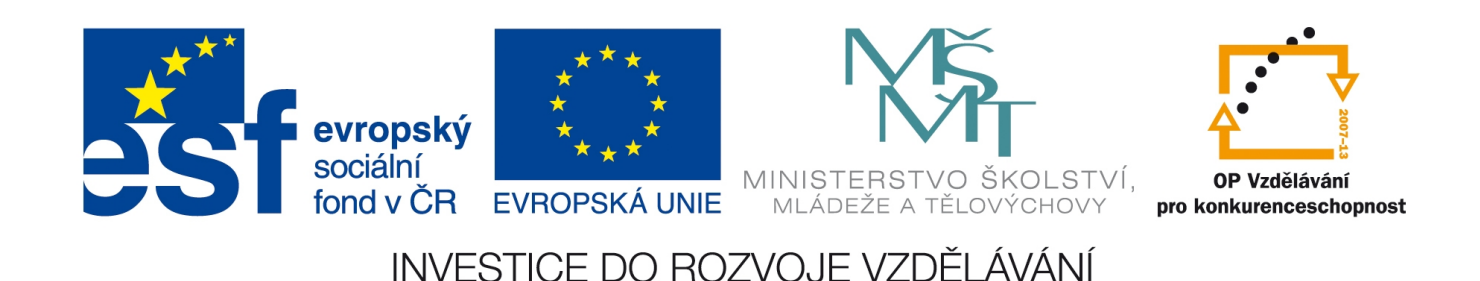

## **Corel Paint Shop Pro Photo X2 – narovnání horizontu**

Pro narovnání horizontu mírným pootočením fotografie slouží nástroj  $\blacksquare$  Narovnat. Po výběru tohoto nástroje se objeví ve zpracovávaném obrázku úsečka, u níž se očekává, že ji

ztotožníme s horizontem fotografie. Poté klikneme na tlačítko  $\vee$  Použít v horní liště s vlastnostmi nástroje, která vypadá takto:

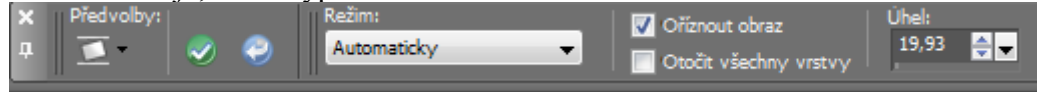

Ponecháme-li režim Automaticky, PSP sám podle úhlu úsečky rozhodne, má-li ji narovnat do vodorovného či svislého směru.

Checkbox Oříznout obraz je mnohdy vhodné vypnout a po pootočení si výsledek oříznout manuálně – člověk lépe rozhodne, která část fotky je sémanticky důležitější (zda odebrat spíš zbytky bočních okrajů či více zbytků horního/dolního okraje). Jde sice o pár pixelů, ale někdy rozhodují detaily.

Vpravo vidíme aktuálně změřený úhel úsečky. Kladný úhel je proti směru hod. ručiček, záporný po směru hodinových ručiček.

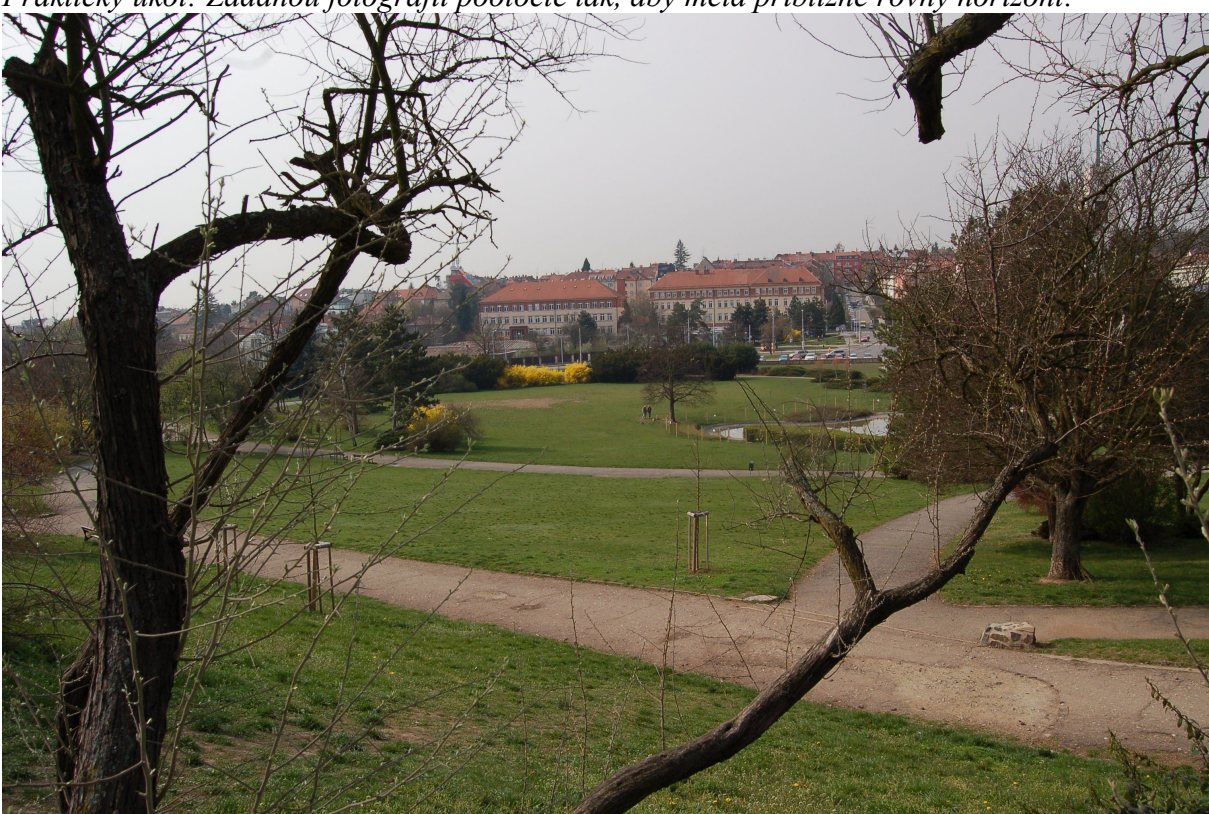

*Praktický úkol: Zadanou fotografii pootočte tak, aby měla přibližně rovný horizont:*

*Poznámka: Narovnání horizontu na této fotce je zrádné hned dvěma způsoby. Předně, horizont není rovný, vyfocen je kopec s vrcholem cca ve dvou třetinách šířky fotky:*

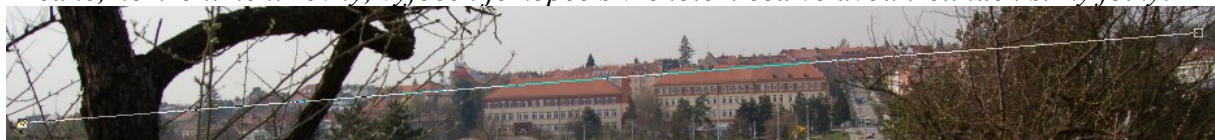

*Druhý nepříjemný fakt je, že celá Kraví hora je postavena na kopci, pootočíme-li ji tak, aby byl horizont vodorovně, nebudou mít domy přesně svislé zdi. Na fotce jsou domy nízké, málokterý student si tohoto problému všimne. Ale po zadání druhého úkolu už někteří zareagují.* 

*Druhý praktický úkol: Narovnejte pomocí správného pootočení tuto fotografii:*

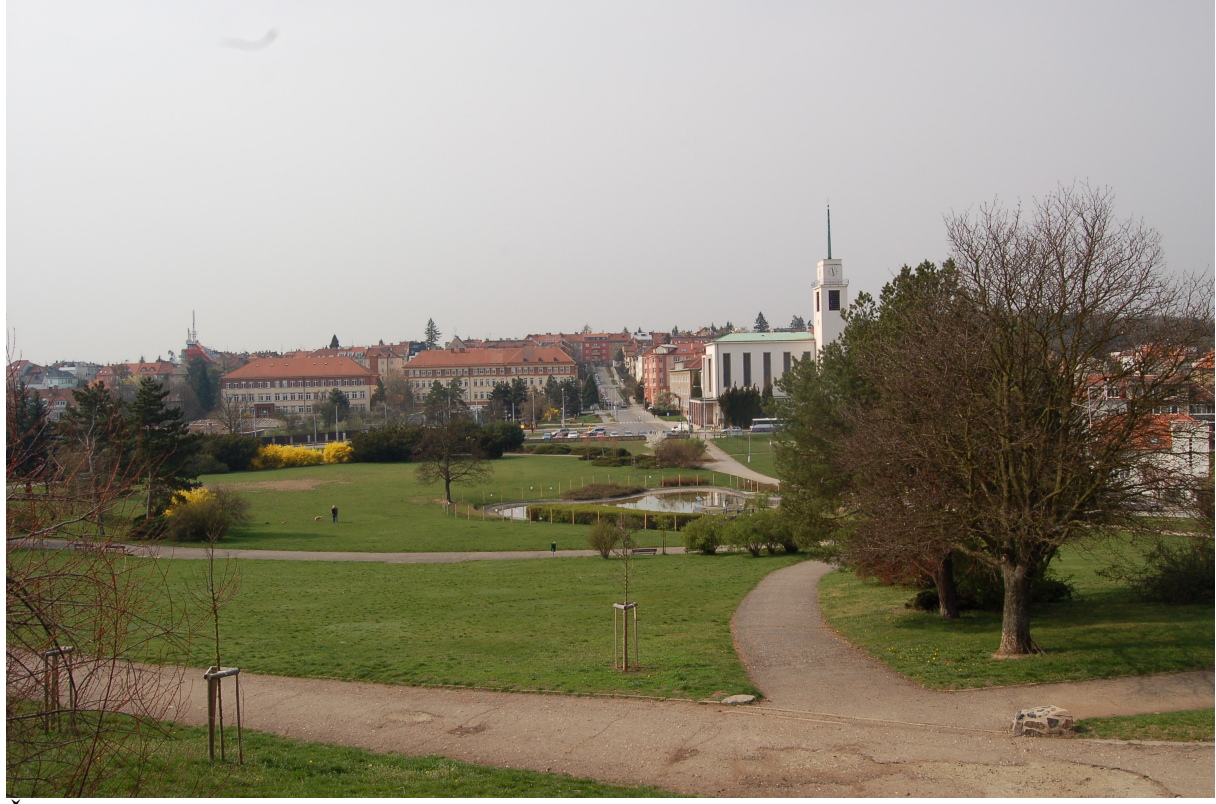

Řešení: Narovnáme-li horizont pomocí úsečky:

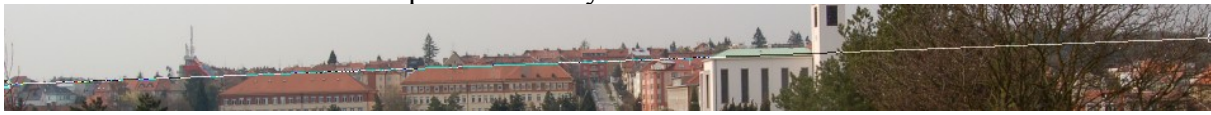

vyjde nám fotografie, na níž je kostel se svislicemi pod úhlem cca 271,3° – po pečlivém označení jedné z nich vidíme:

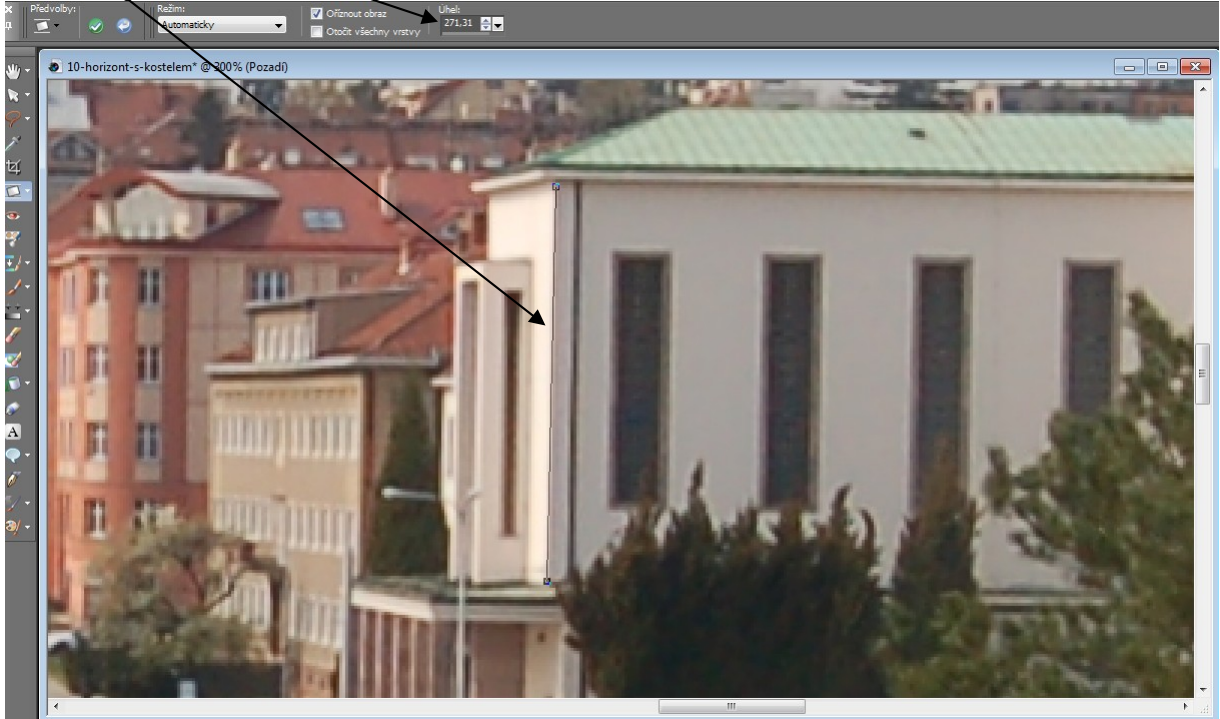

Ideálně narovnaná fotografie tedy není o –2,2° (úhel původního horizontu), ale pouze o –0,9°. Horizont v tomto případě musíme ignorovat, kostel se svými svislicemi je významnější.

## **Corel Paint Shop Pro Photo X2 – úprava perspektivy**

V závislosti na použitém objektivu se může na fotografii objevit nežádoucí efekt příliš velké perspektivy, kdy objekty vpředu jsou moc velké a objekty vzadu moc malé.

Nejvíce nepříjemné je, fotíme-li diagonály objektu, které by měly i na fotce měly zůstat přibližně rovnoběžné – typicky: vysoký dům pohledem zespoda.

Perspektivu není vhodné úplně potlačit, spíš ji jen lehce přizpůsobit – vždy jde o míru, kterou musí rozhodnout grafik (kdy fotce pomůžeme tím, že se diagonály nebudou moc sbíhat, a kdy už jí ublížíme tím, že vznikne fotka moc placatá, focená jakoby divně nakolmo). Viz příklad níže.

Pro uváděnou úpravu používáme nástroj  $\Box$  Upravit perspektivu, který je ve stejném podmenu jako narovnání horizontu, tedy

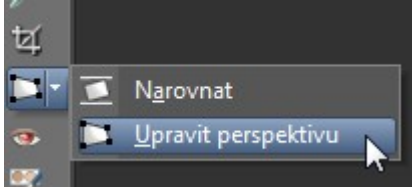

Objeví se čtyřúhelník, jehož vrcholy musíme nastavit do zborcených rovnoběžek, jež chceme

srovnat. Pomocí čísla  $\frac{\sin m\theta}{\sin m\theta}$  můžeme nechat zobrazovat i šrafování uvnitř nastavovaného

čtyřúhelníka. Až jsme se čtyřúhelníkem spokojeni, klikneme na tlačítko .

Podobně jako u horizontu, tak i zde platí, že checkbox Oříznout obraz je mnohdy vhodné vypnout a po úpravě si výsledek oříznout manuálně.

Studentům úpravy perspektivy předvedeme na následující fotografii

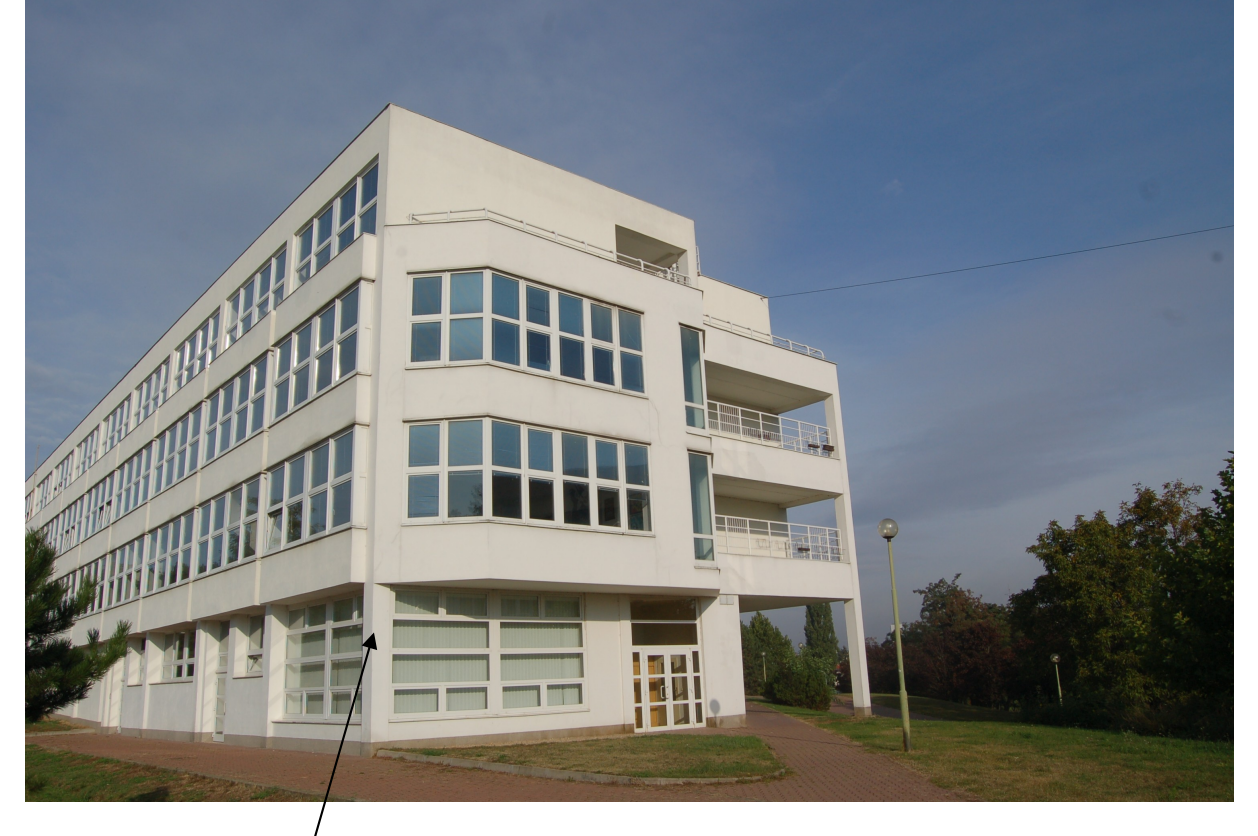

Fotografie má nejširší/perspektivu přibližně ve výšce stropu přízemí budovy; všimněte si zejména zaoblení této svislice, zcela tuto čáru narovnat zde není možné. Soustředit se budeme na úpravy dvou hlavních svislých rovnoběžek.

Nejprve doporučuji studentům předvést, jak dopadne, označíme-li za zborcený čtyřúhelník přesně přední fasádu budovy, tedy takto:

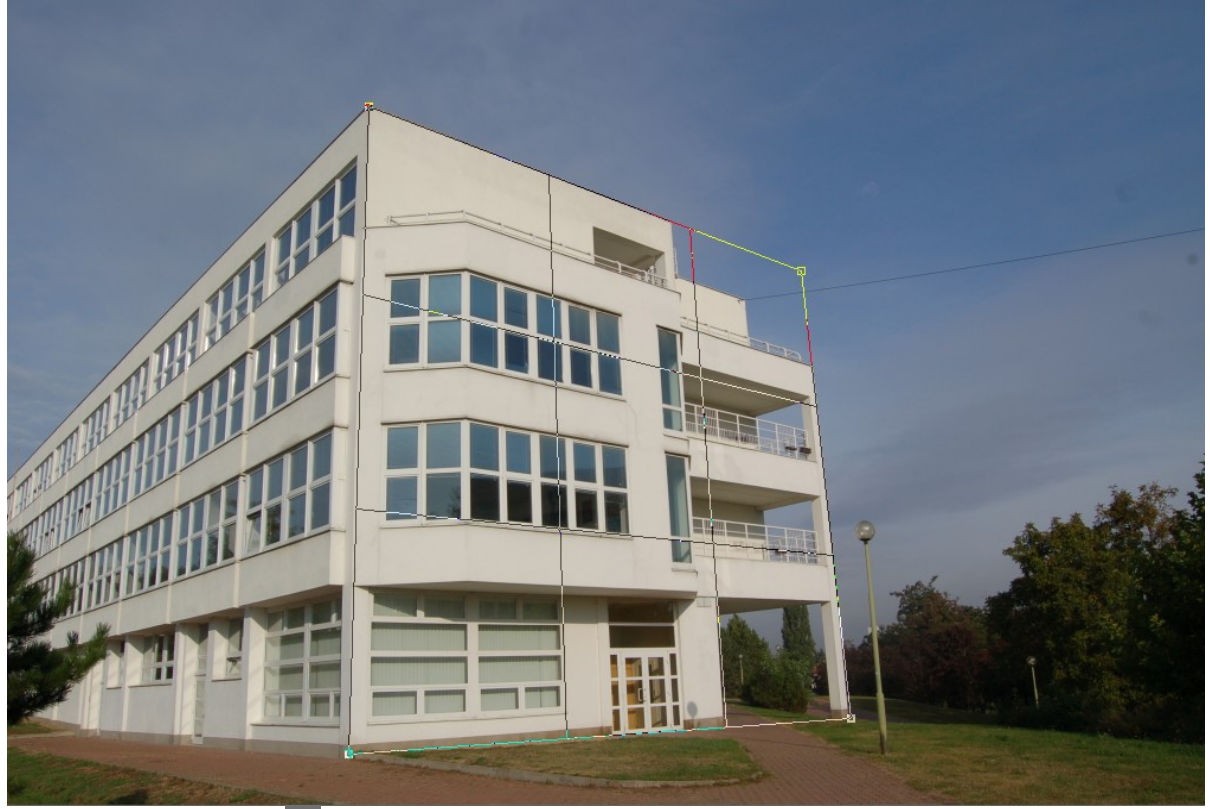

Po aplikaci tlačítkem  $\blacktriangleright$ . je fasáda budovy striktně obdélníková a fotku prakticky nelze hezky oříznout (bílá místa bychom museli doklonovat, viz např. DUM č. 16):

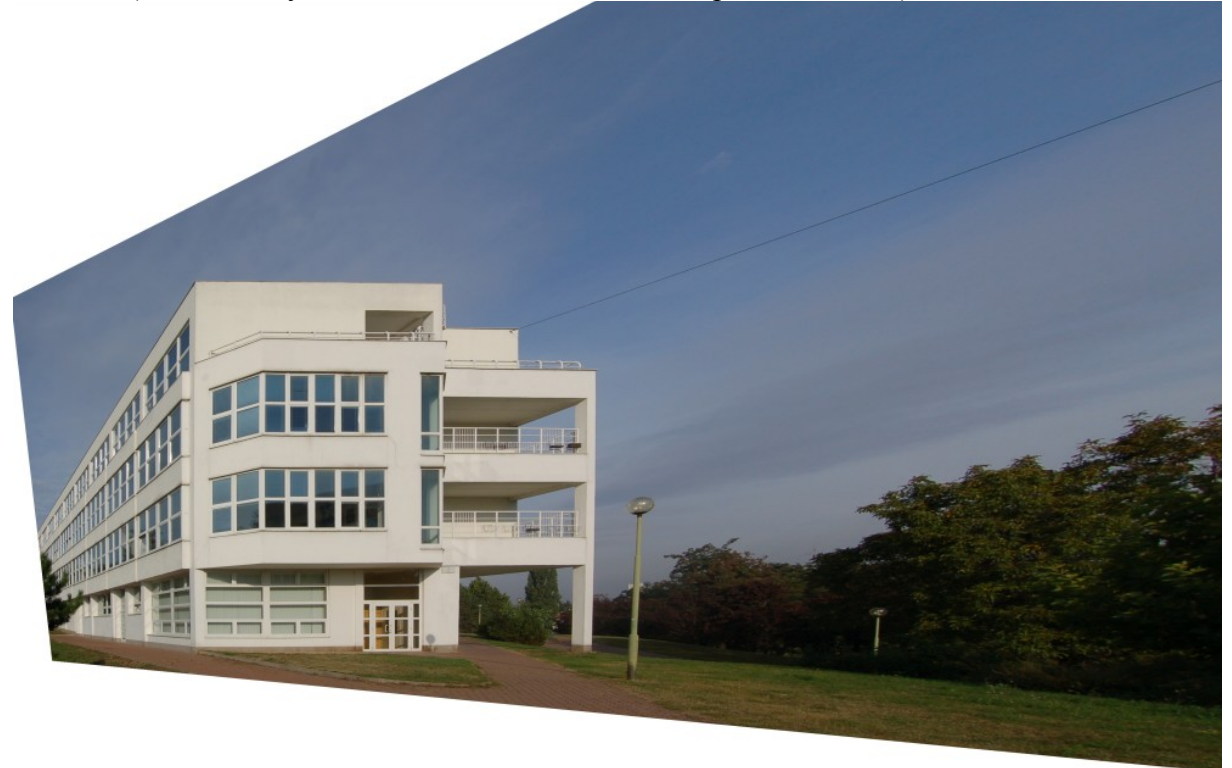

Pokud rezignujeme na požadavek vodorovných stropů (což je dle mého názoru na dané fotografii jedině dobře – fasáda je focena zboku, vodorovné stropy působí nepřirozeně), zborcený čtyřúhelník bude mít dvě hrany prakticky vodorovné:

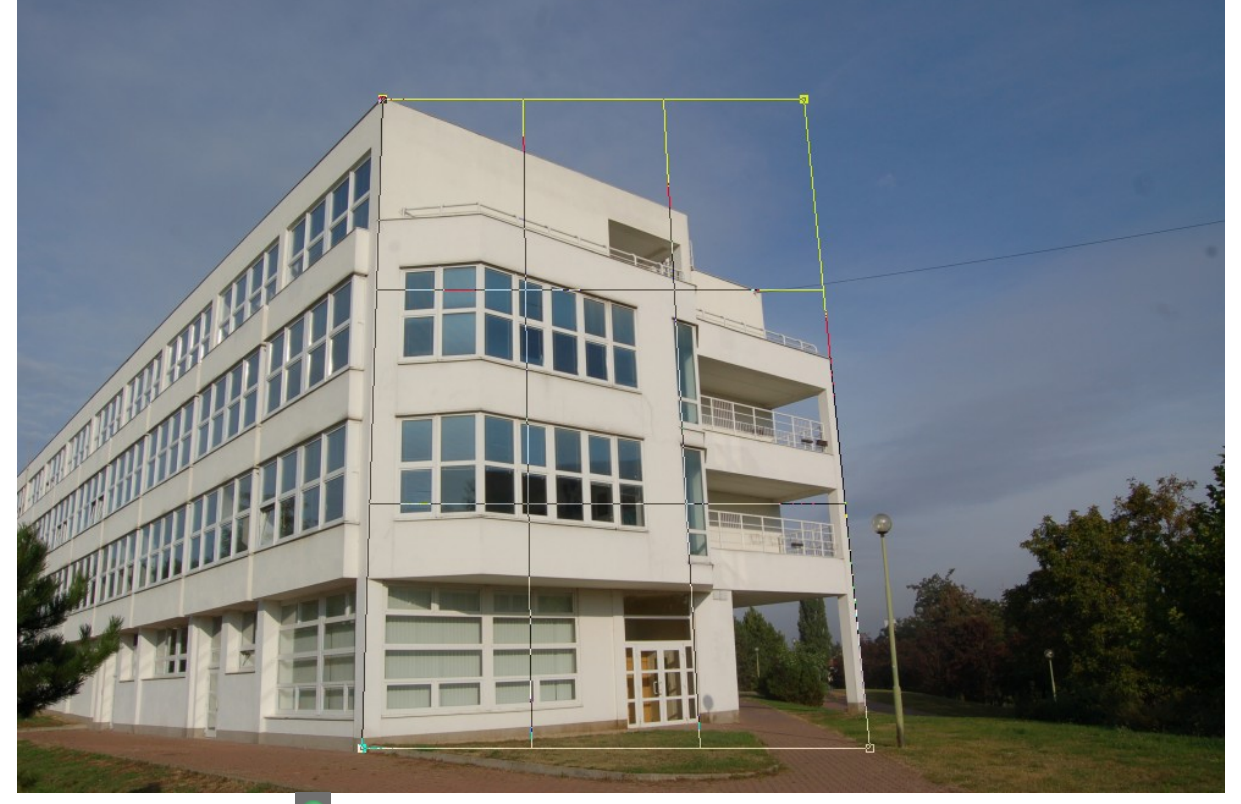

Po aplikaci tlačítkem získáme téměř osově souměrný ořez:

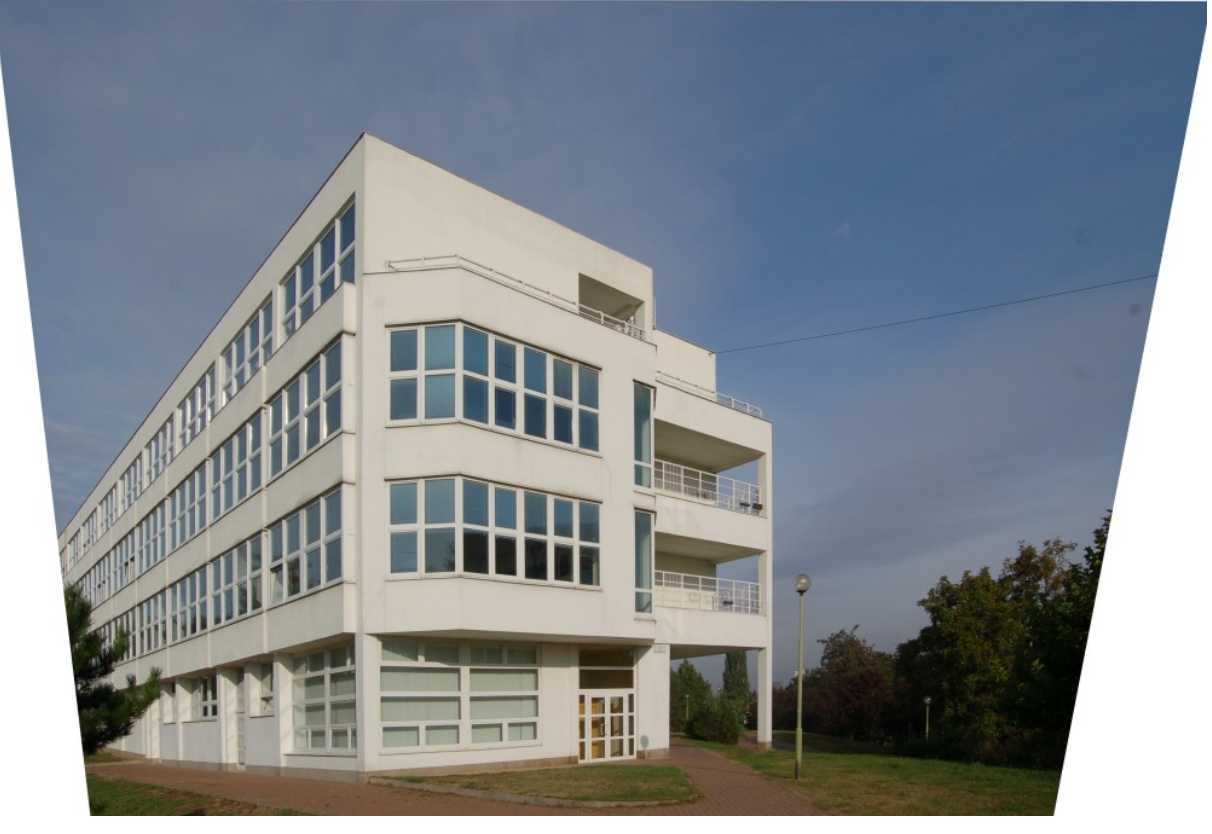

Ani v jednom z předchozích dvou pokusů o narovnání perspektivy nepůsobila fasáda budovy přirozeně – ono se tak nějak předpokládá, že, stojíme-li před budovou, vidíme širší přízemí a užší horní patra.

Předchozí fotografie budí spíše dojem, že jsme GML fotili ze střechy protější nižší budovy.

Studenty necháme experimentovat s mírou, jak moc perspektivu narovnávat – zborcený čtyřúhelník vůbec nemusí jít přesně se svislými hranami budovy, například lze pomoci jen částečně:

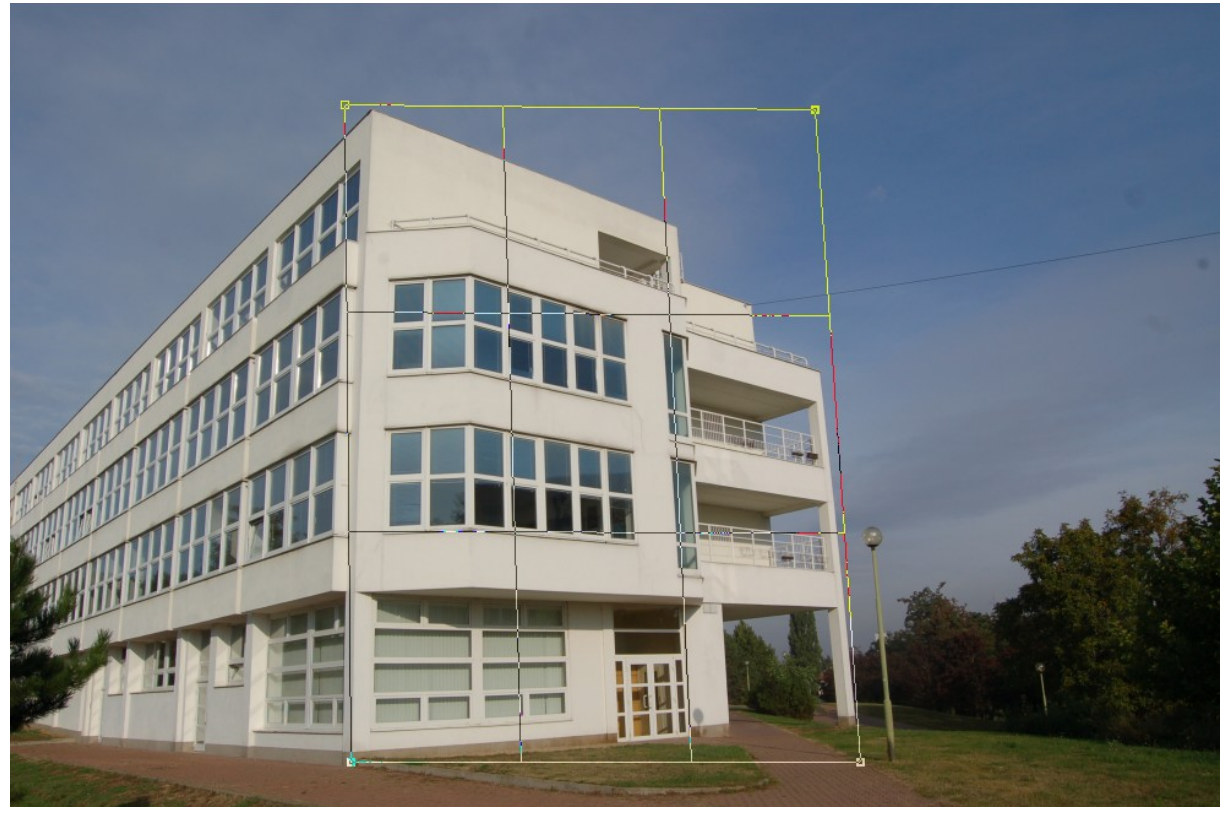